### **Įmokų už vaikų darželį bankuose pavyzdžiai**

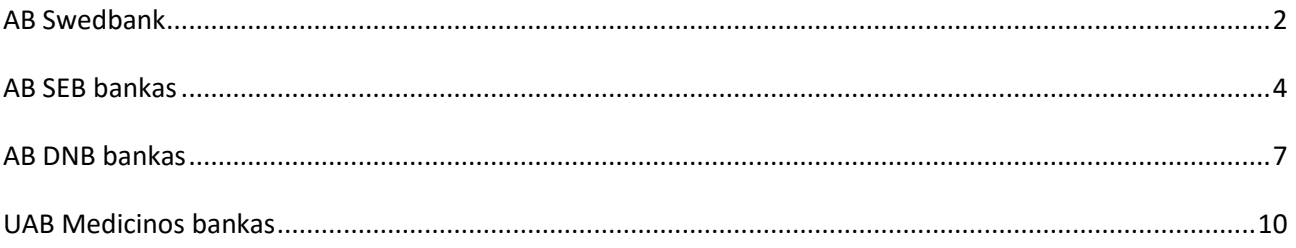

# *Mokėjimo kvito pavyzdys ir pastabos*

### **Svarbiausi duomenys, vykdant mokėjimą:**

 **Mokėtojo kodas "Tai 9 – ženklis skaičius, kurį rasite KVITE, gautame už ugdymo įstaigos suteiktas paslaugas". Mokėtojo kodas !!!**

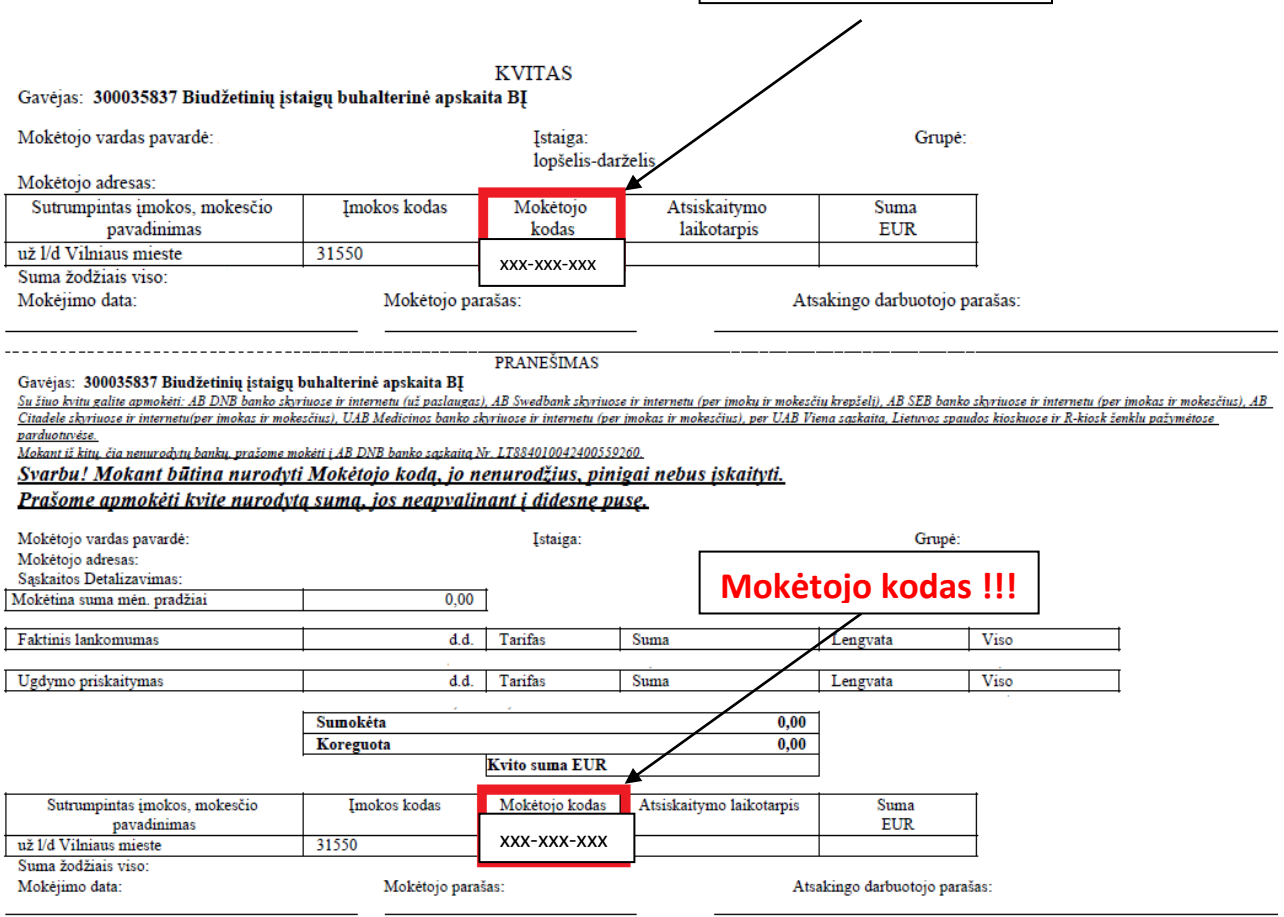

### **AB Swedbank**

<span id="page-1-0"></span>1. Prisijunkite prie Swedbank e- bankininkystės: <https://www.swedbank.lt/lt/pages/privatiems>

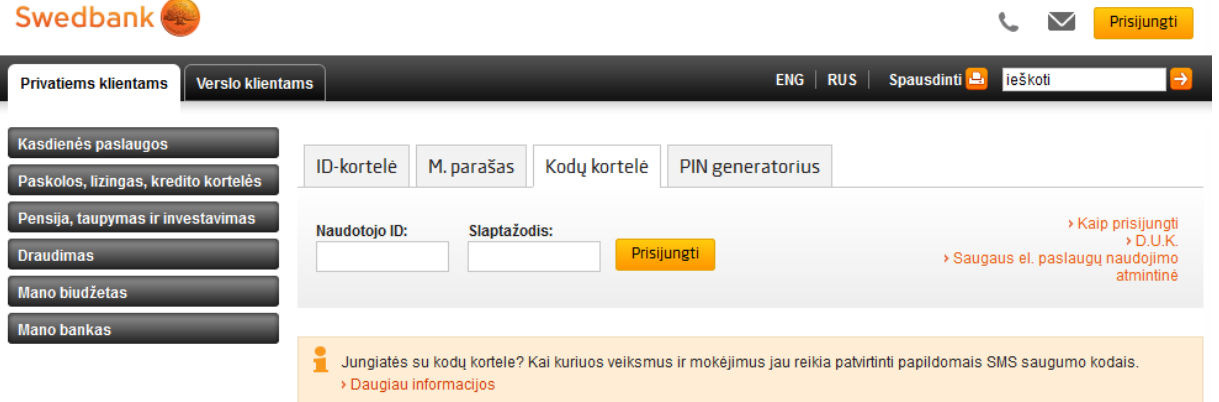

2. Prisijungus prie e-bankininkystės skiltyje **MOKĖJIMAI,** pasirinkite laukelį pavadinimu **Įmokos** ir ant jo paspauskite.

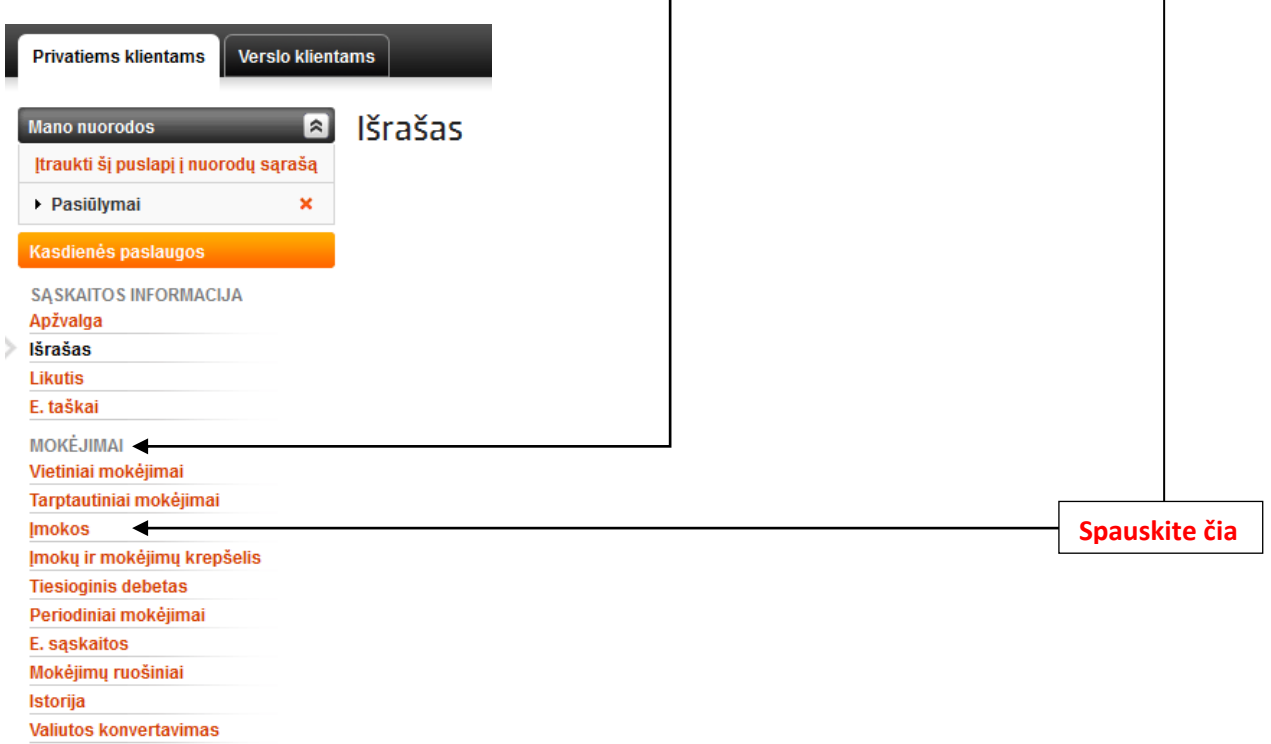

3. Paspaudus ant laukelio **Įmokos,** išvysite aprašą, kuriame turi būti įvestas įmokos kodas **31550.**

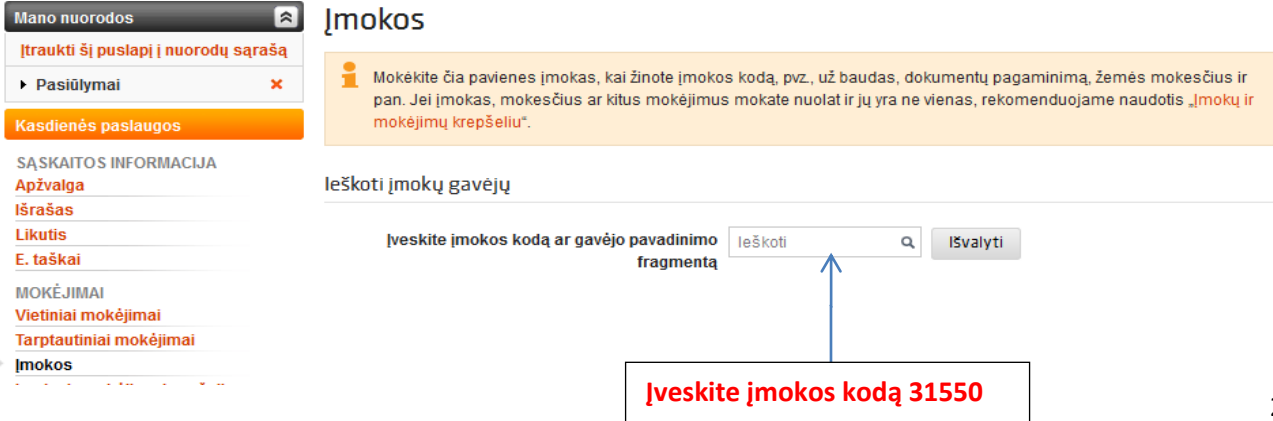

4. Įvedus įmokos kodą 31550, atsiras mokėjimo skiltis, kurioje turite paspausti laukelį pavadinimu **Mokėti**.

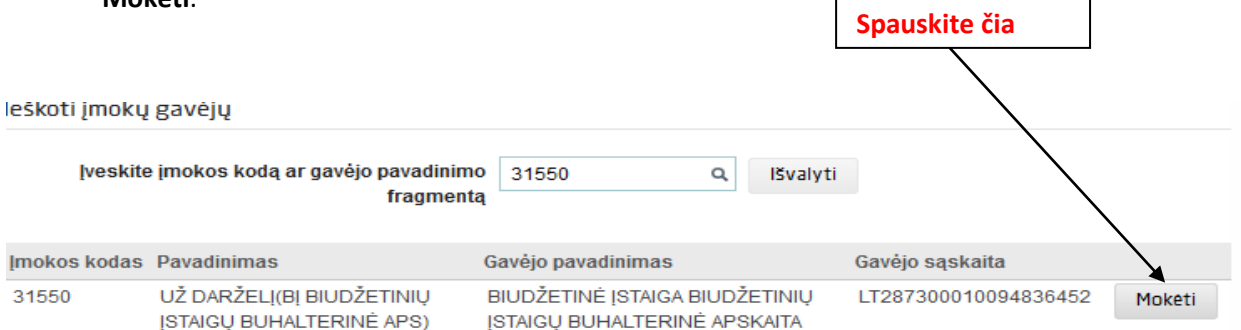

- 5. Paspaudus laukelį **Mokėti** atsidarys langas, kuriame turite įvesti likusius duomenis:
- \* Vardą ir pavardę;
- \* Mokėtojo adresą;
- \* Mokėtojo kodą **"Jį rasite KVITE, gautame už ugdymo įstaigos suteiktas paslaugas";**
- \* Atsiskaitymo periodą;
- \* Sumą **"Ją rasite KVITE, gautame už ugdymo įstaigos suteiktas paslaugas";**
- \* Detales **vaiko vardas ir pavardė;**
- \* Viską suvedus, atlikite mokėjimą.

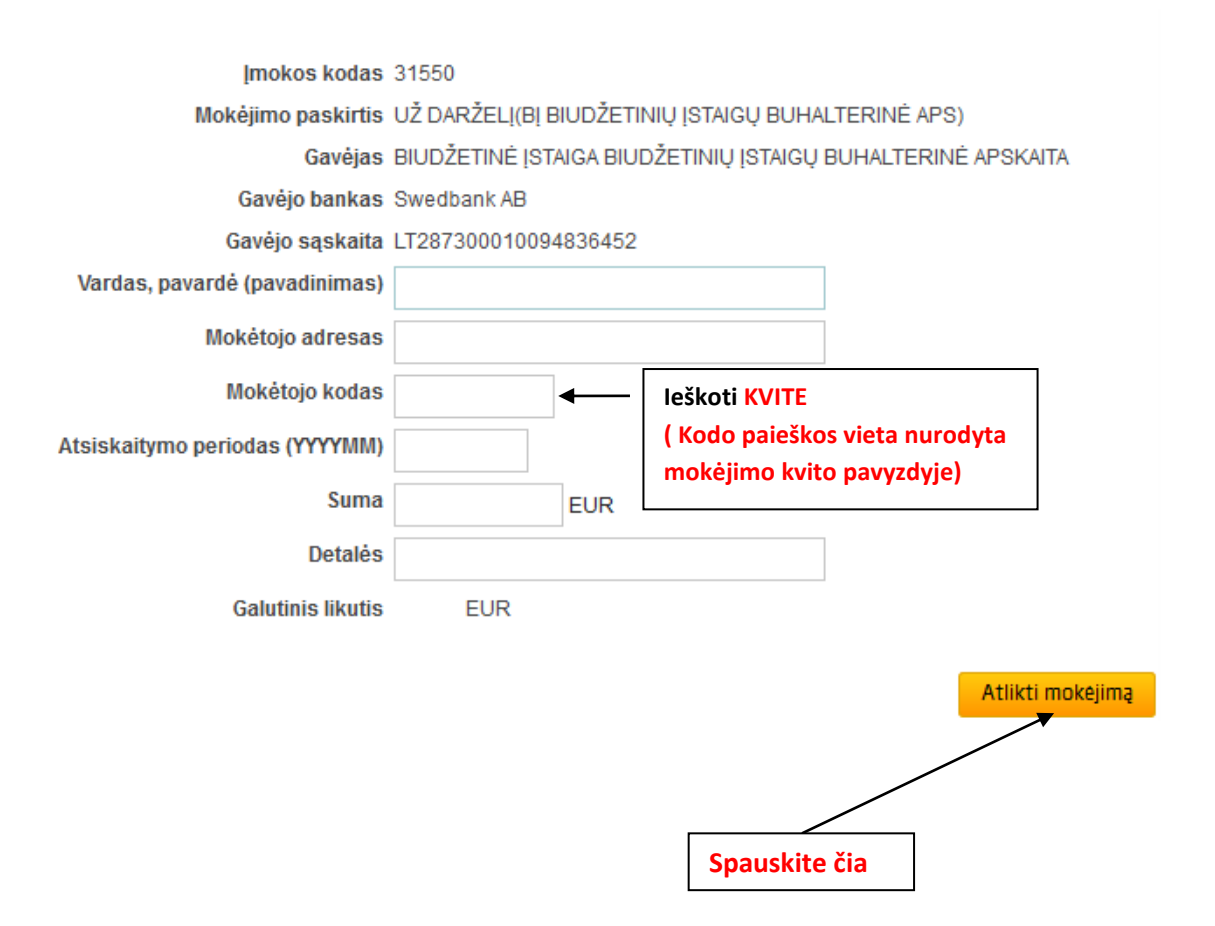

#### 6. PABAIGA

### **AB SEB bankas**

<span id="page-3-0"></span>1. Prisijunkite prie SEB banko e-bankininkystės <https://e.seb.lt/mainib/web.p>

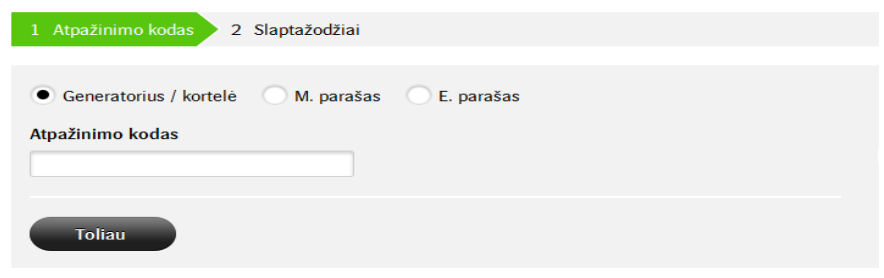

2. Prisijungus prie SEB banko e-bankininkystės, pateiktose skiltyse pasirinkite laukelį **Mokėjimai.**

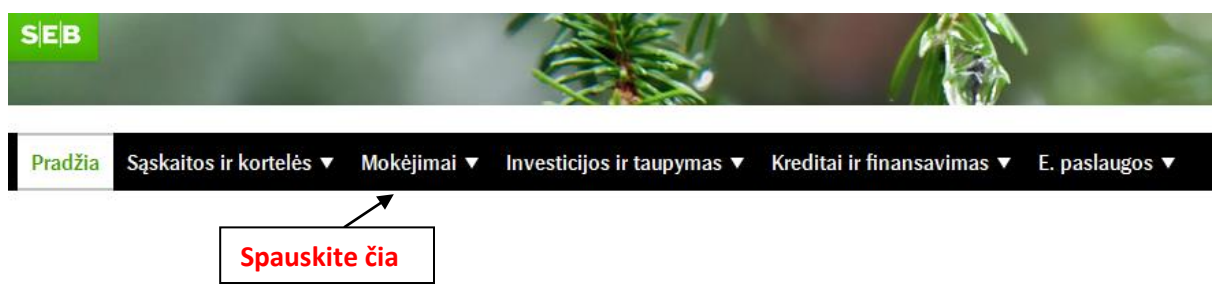

3. Paspaudus ant **Mokėjimai** skilties, pasirinkite laukelį pavadinimu **Įmokos ir mokesčiai** ir ant jo paspauskite.

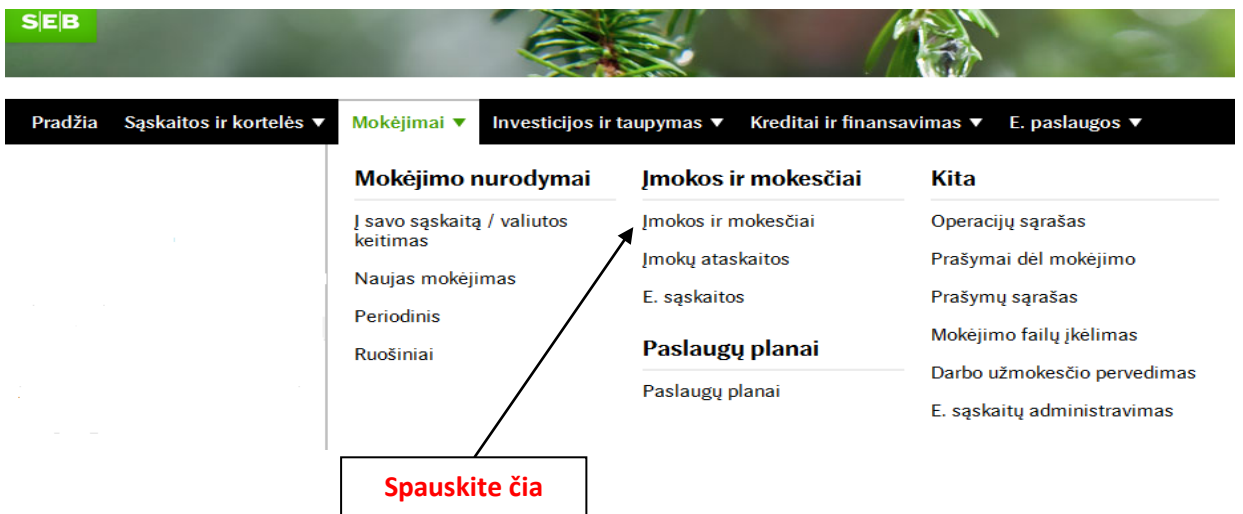

4. Sėkmingai paspaudus ant laukelio **Įmokos ir mokesčiai,** išvysite aprašą, kuriame turi būti įvestas įmokos kodas **31550.** Jį įvedus, toliau spauskite mygtuką **Ieškoti.**

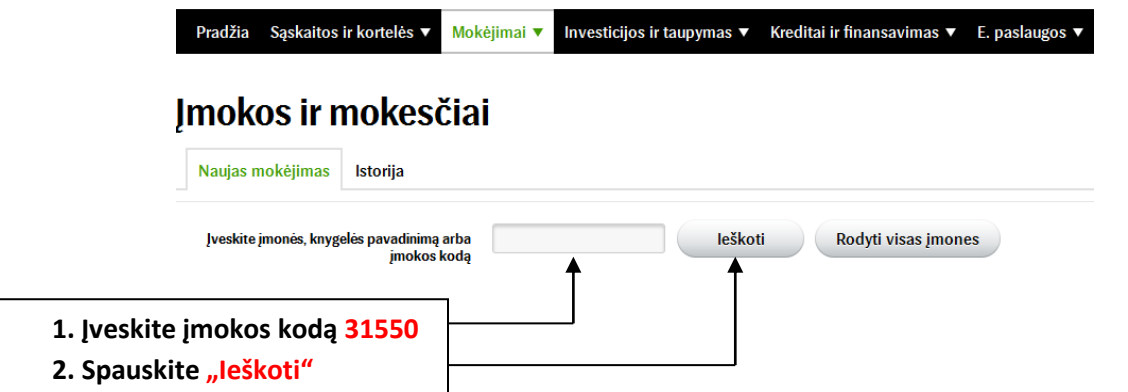

5. Įvedus įmokos kodą ir paspaudus mygtuką ieškoti, priešais save išvysite laukelį pavadinimu "**Vilniaus m. sav. švietimo skyriaus kvitas**", tada paspauskite ant laukelio **Mokėti.**

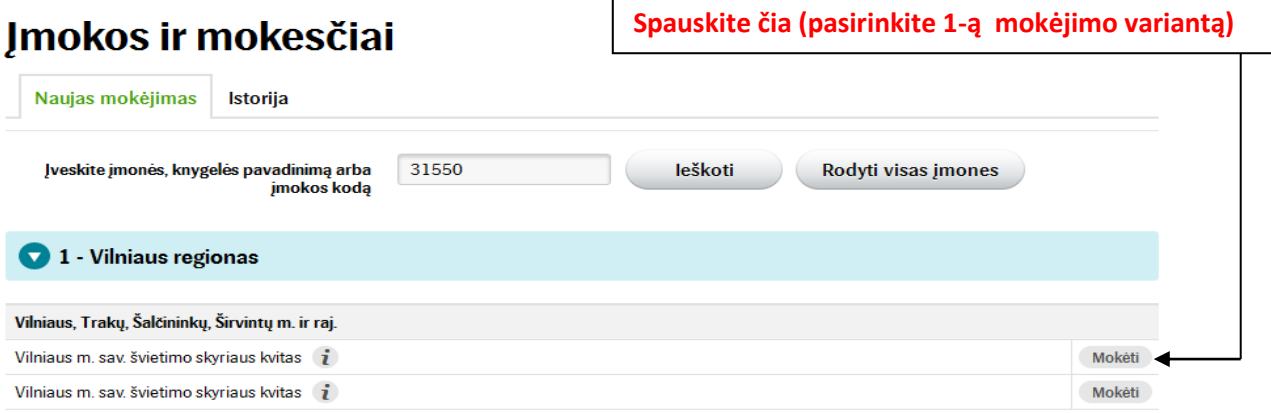

- 6. Sėkmingai paspaudus ant laukelio **Mokėti,** išvysite skiltis, kuriose turite užpildyti likusius trūkstamus mokėjimo duomenis:
	- \* Vardą ir pavardę;
	- \* Mokėtojo adresą;
	- \* Mokėtojo kodą **"Jį rasite KVITE, gautame už ugdymo įstaigos suteiktas paslaugas";**
	- \* Sumą **"Ją rasite KVITE, gautame už ugdymo įstaigos suteiktas paslaugas";**
	- \* Ruošinio pavadinimą;
	- \* Pasirinkite švietimo skyriaus įmoką **31550**.

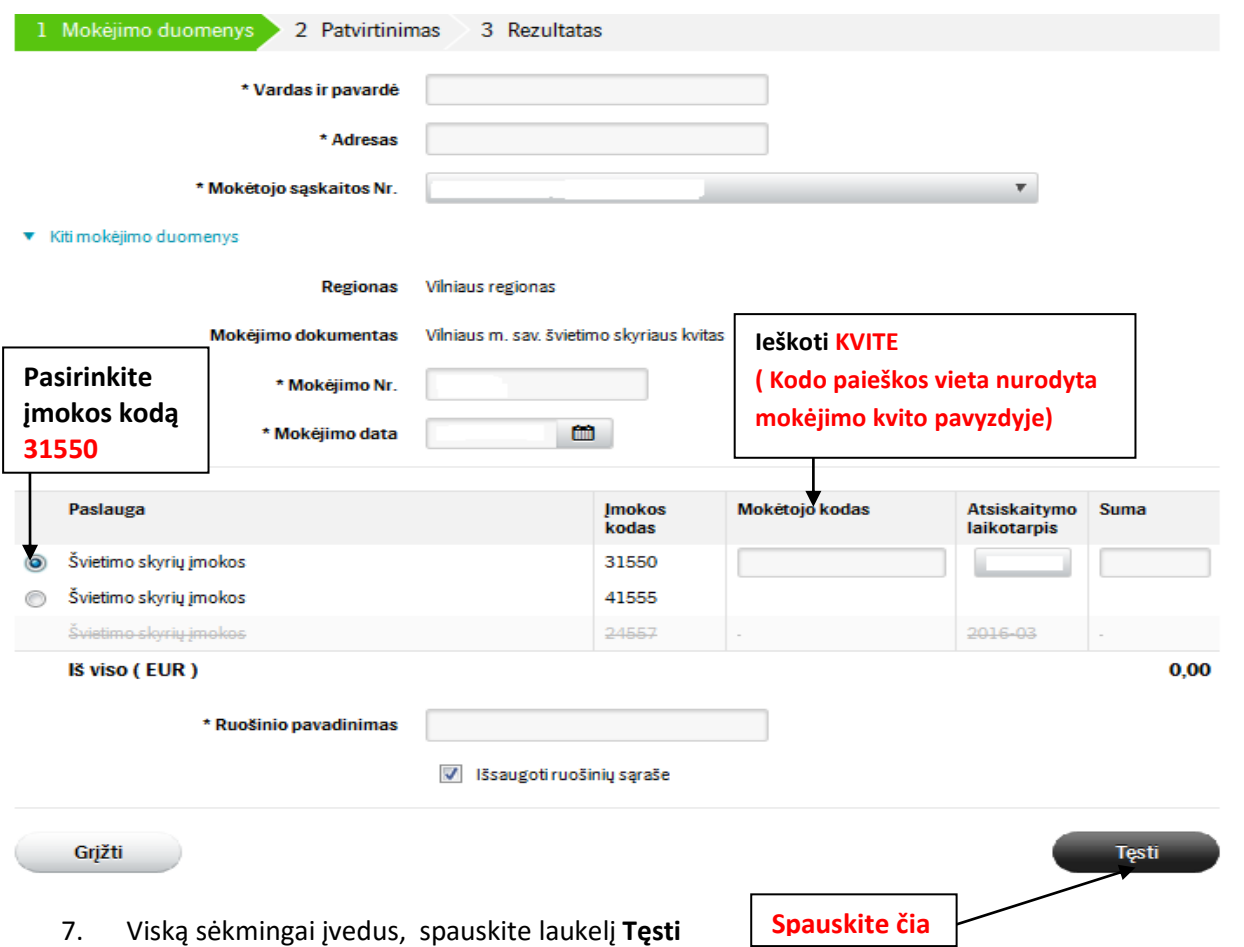

8. Priešais save išvysite jau anksčiau Jūsų įvestus duomenis, patikrinkite jų tikrumą ir patvirtinkite mokėjimą.

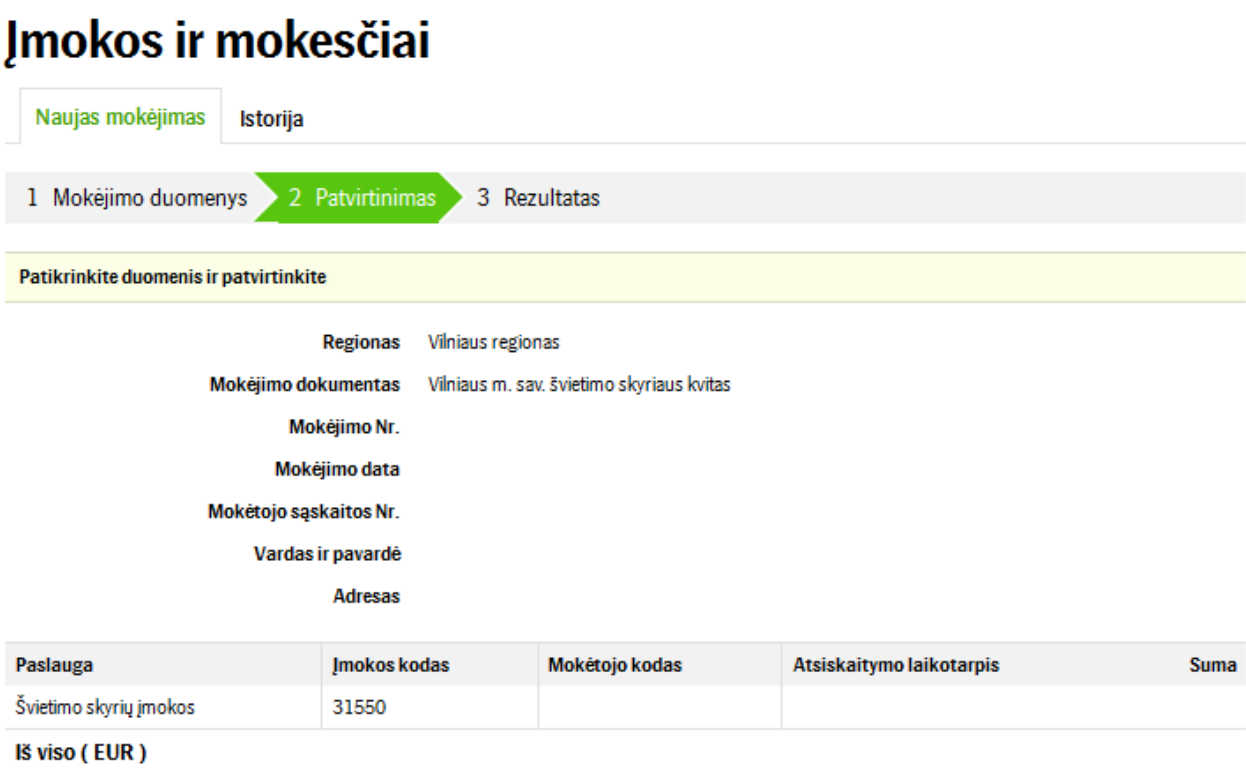

9. PABAIGA

### **AB DNB bankas**

<span id="page-6-0"></span>**1.** Prisijunkite prie DBN banko e-bankininkystės **<https://ib.dnb.lt/>**

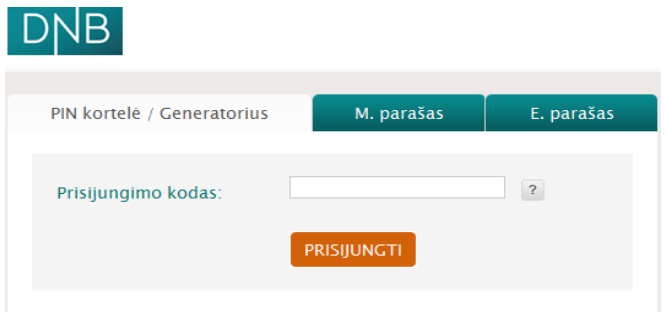

2. Prisijungus prie DNB e-bankininkystės, pateiktose skiltyse užeikite ant laukelio **Mokėjimai** ir ant jo paspauskite.

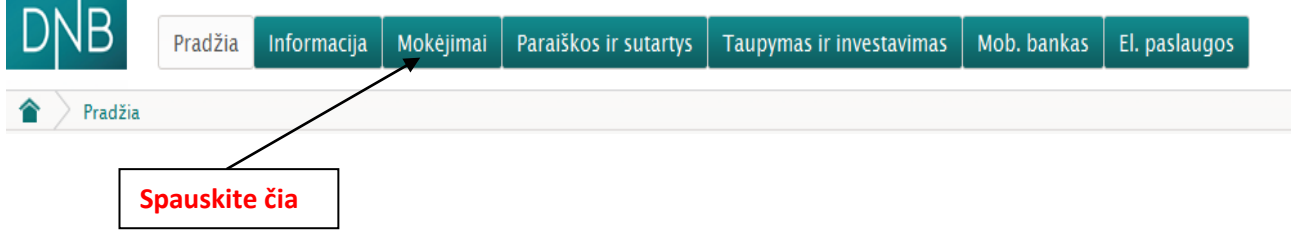

3. Pavykus atidaryti **Mokėjimų** skiltį, pasirinkite laukelį pavadinimu **Už paslaugas** ir ant jo paspauskite.

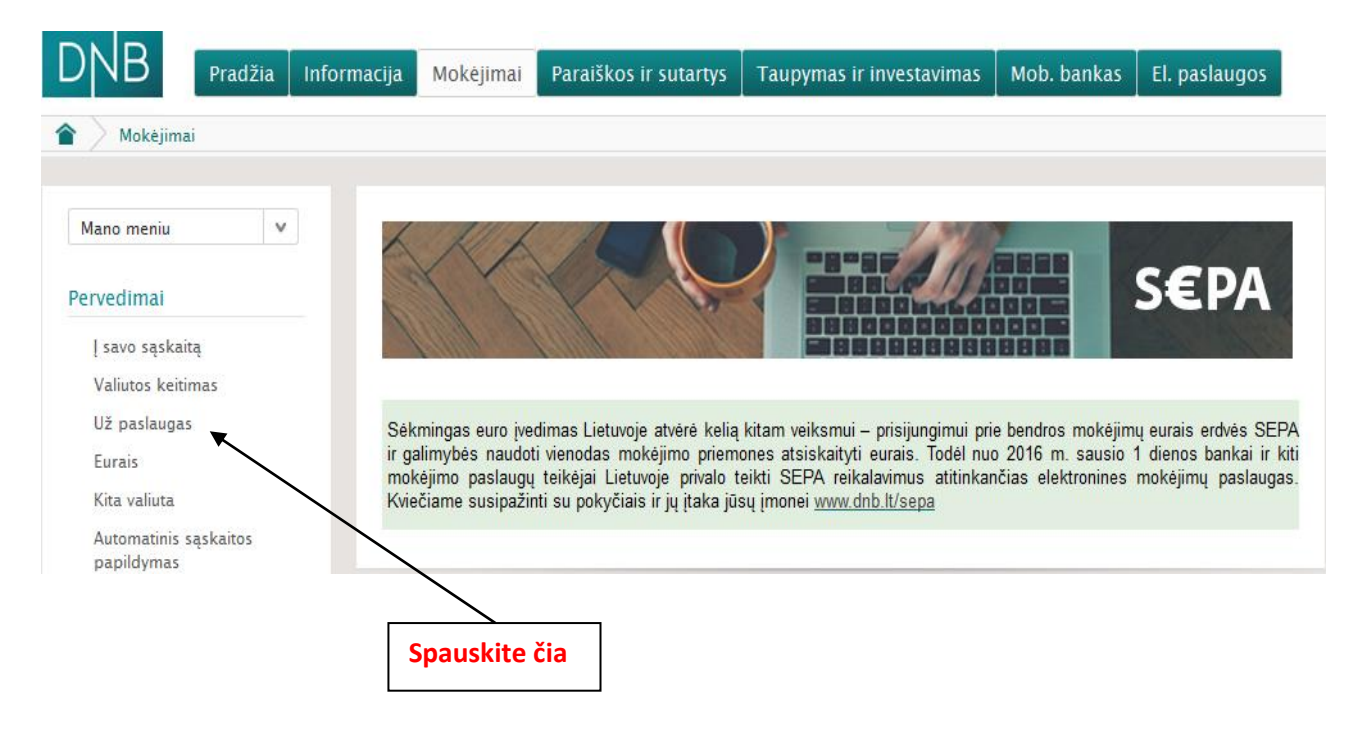

**4.** Užėjus į skiltį **Už paslaugas** atlikite tokius veiksmus**:**

(1 žingsnis) **Paieškoje** įveskite įmokos kodą **31550**

(2 žingsnis) **Paieškoje** įvedus mokėjimo kodą **31550,** iškarto atsiras užrašas pavadinimu: "*BĮ "Biudžetinių įstaigų buhalterinė apskaita" (įmokos kodas 31550 – už lopšelius – darželius Vilniaus m.)*", tuomet paspauskite ant atsiradusio teksto. Šis veiksmas iškart Jus perkels į kitą mokėjimo lapą.

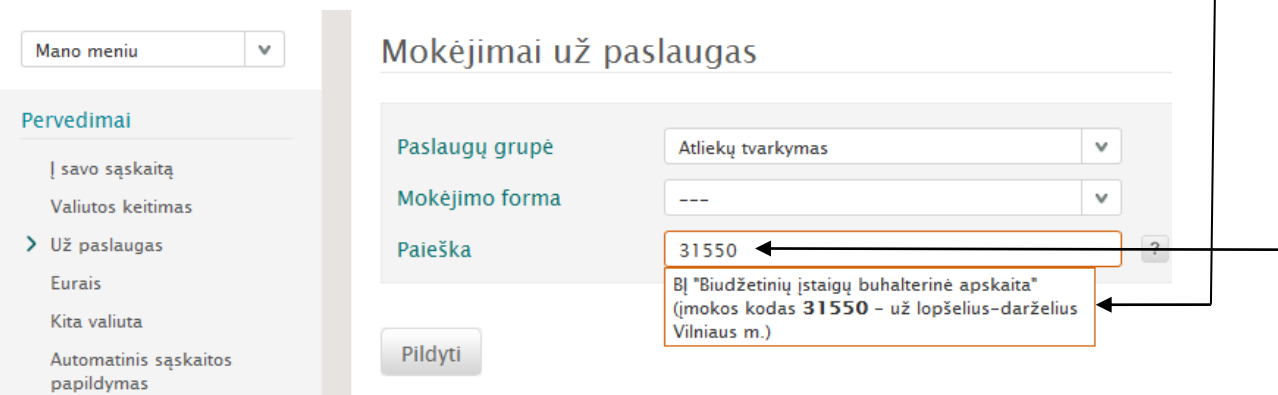

- 5. Sekančio etapo metu užpildykite trūkstamus, mokėjimui atlikti reikiamus duomenis:
	- \* Mokėtojo kodą **"Jį rasite KVITE, gautame už ugdymo įstaigos suteiktas paslaugas";**
	- **\*** Periodo pradžią**;**
	- \* Sumą **"Ją rasite KVITE, gautame už ugdymo įstaigos suteiktas paslaugas";**

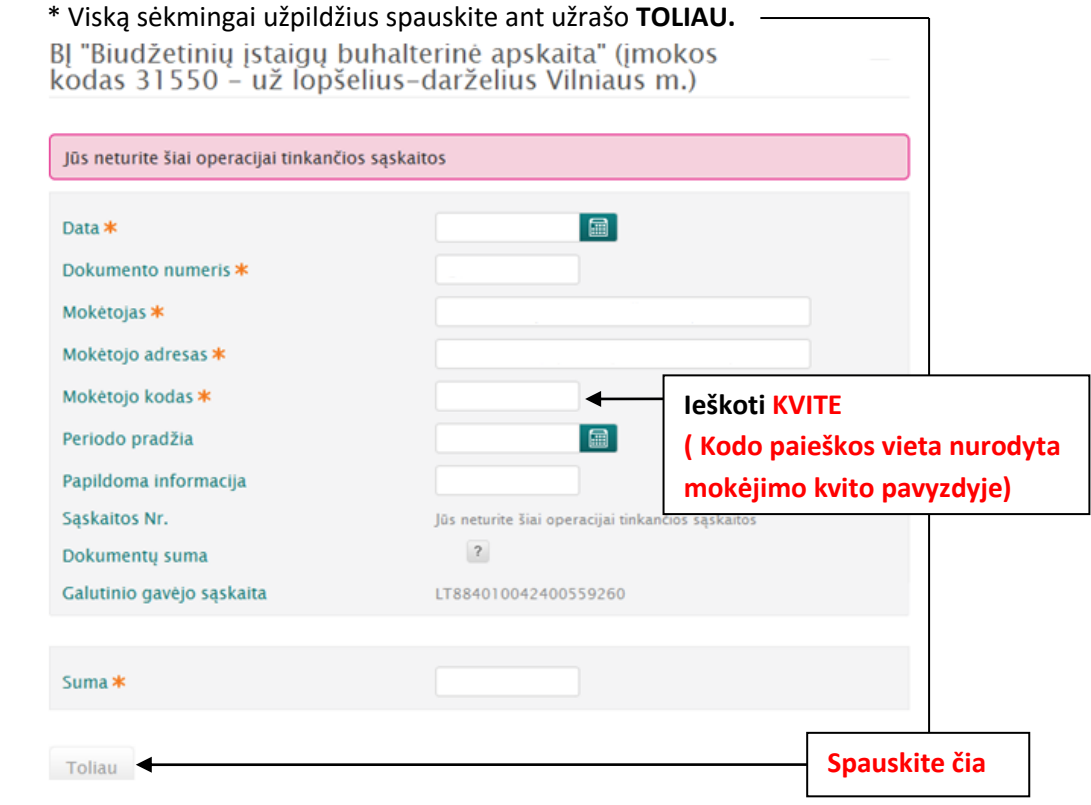

6. Paskutinio etapo metu dar kartą patikrinkite anksčiau įvestus duomenis, jų tikrumą ir spauskite mygtuką **Apmokėti**.

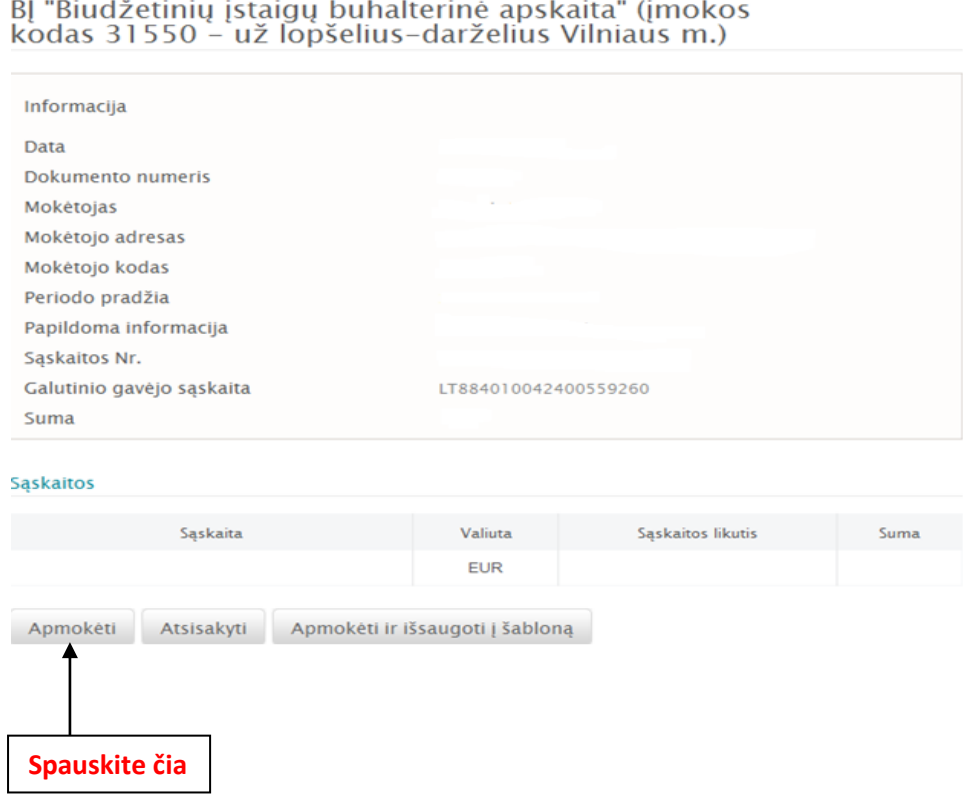

7. PABAIGA

## **UAB Medicinos bankas**

<span id="page-9-0"></span>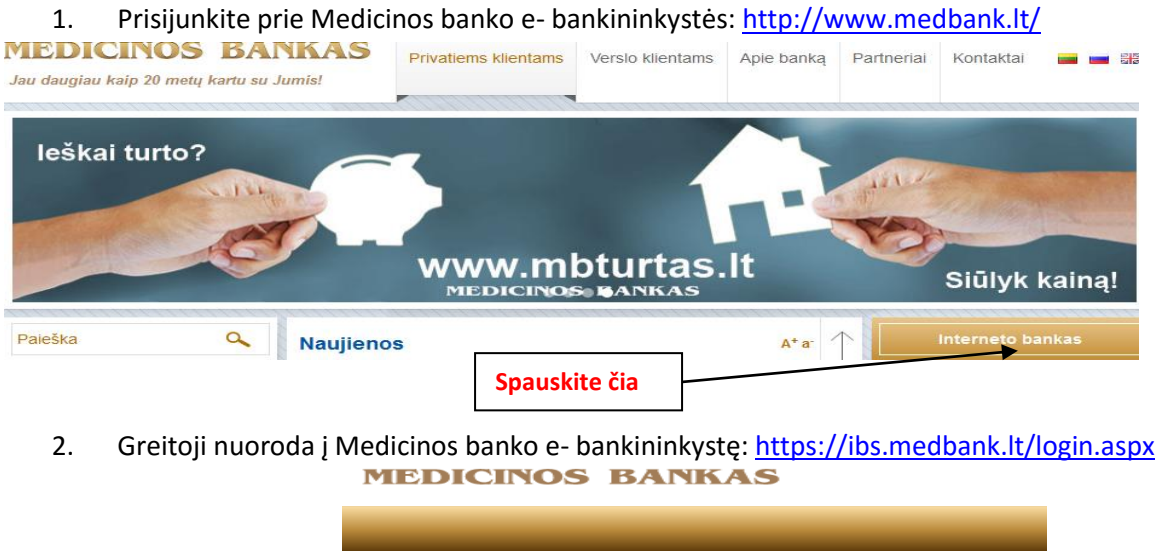

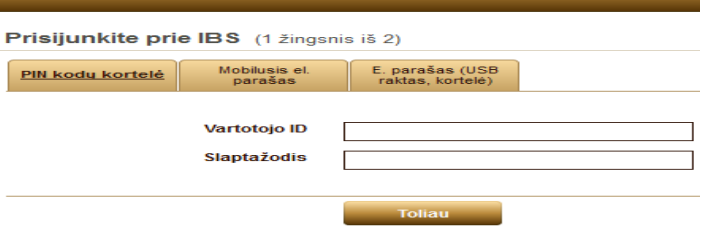

**3.** Atsiradusiame naujame užduočių lauke paspauskite ant skilties **Mokėjimai.**

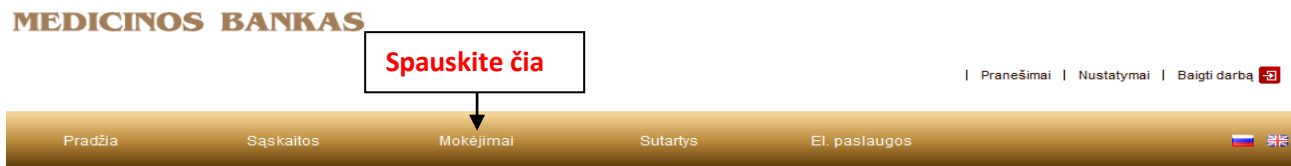

4. Paspaudus ant skilties **Mokėjimai,** atsiras platesnis užduočių langas, kuriame turite paspausti ant laukelio **Įmokos ir mokesčiai** (jį rasite Pervedimu sąraše).

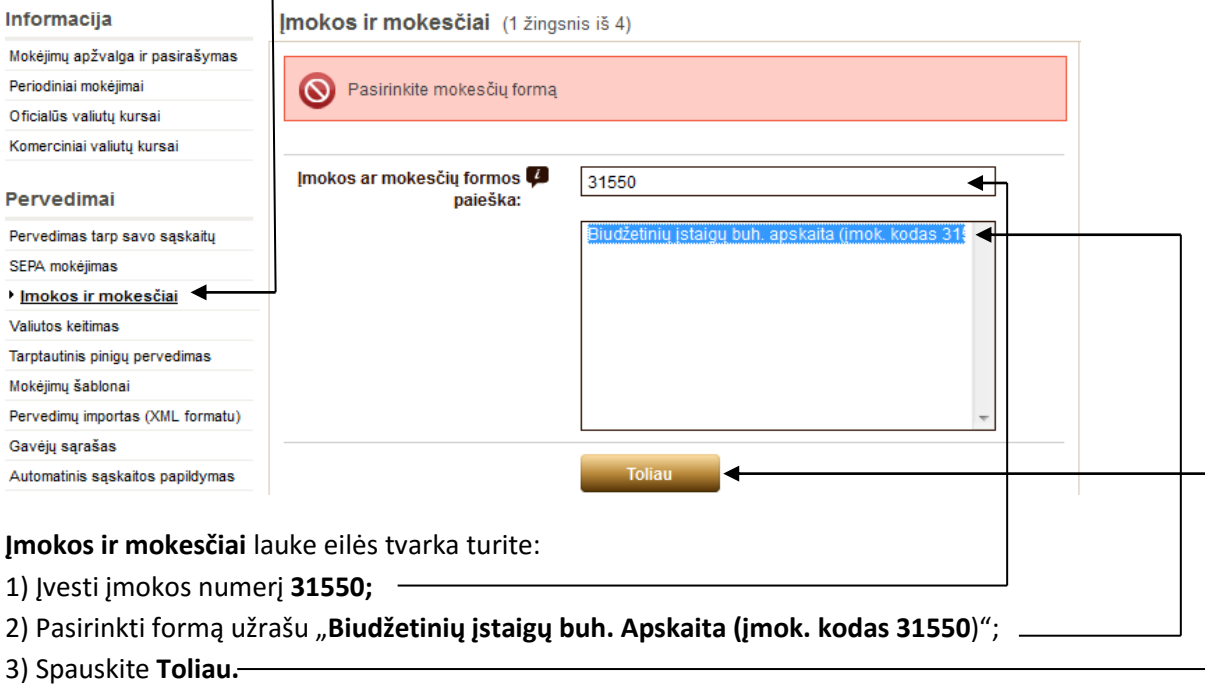

- 5. Antrame **Įmokos ir mokesčiai** mokėjimo etape Jums reikia:
- \* Įvesti mokėtojo kodą **"Jį rasite KVITE, gautame už ugdymo įstaigos suteiktas paslaugas";**
- \* Įvesti sumą **"Ją rasite KVITE, gautame už ugdymo įstaigos suteiktas paslaugas";**
- \* Spauskite **Toliau.**

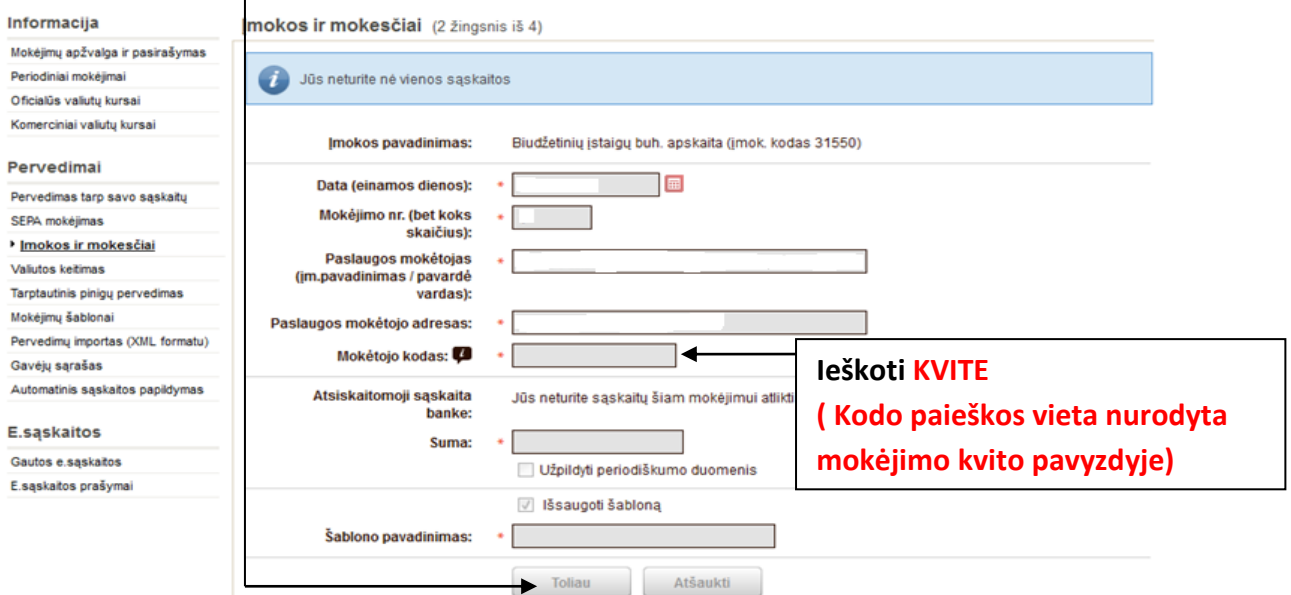

- 6. Paskutinio etapo metu dar kartą patikrinkite anksčiau įvestus duomenis, jų tikrumą ir spauskite mygtuką **Apmokėti**.
- 7. PABAIGA